### **Wie biete Ich Artikel aus meinem Shop bei eBay an?**

In Ihrem Shop haben Sie die Möglichkeit, Ihre Produkte bei eBay anzubieten, zwingende Voraussetzung dazu ist ein existierendes Mitgliedskonto bei eBay. In der nachfolgenden Anleitung wird Ihnen erklärt, wie Sie Ihre Produkte aus Ihrem Shop bei eBay anbieten können.

### **1. eBay-Konto im Shop einrichten**

Im Administrationsbereich Ihres Shops navigieren Sie über die obere Menüleiste zu "*Einstellungen*" und wählen Sie anschließend im linken Kontextmenü den Punkt "*eBay-Einstellungen*" aus.

Klicken Sie auf den Reiter "*eBay-Konten*" und tragen Sie in das Feld "*Name*" Ihren eBay Mitgliedsnamen ein, parallel dazu wählen Sie auch die Angebotsplattform aus. Sie können derzeit Artikel in Deutschland, Schweiz und Österreich anbieten. Zum Testen der eBay-Funktionalität haben Sie auch die Möglichkeit, kosten- und risikofrei vorab alle Ihre Artikel in der eBay-SandBox einzustellen. Die eBay-Sandbox ist eine Testplattform für Verkäufer und Entwickler. Dort eingestellte Angebote werden nicht berechnet und können auch nicht ersteigert werden.

Nachdem Sie Ihren Mitgliedsnamen eingegeben und die Angebotsplattform festgelegt haben, klicken Sie auf "*speichern*". Ihr Mitgliedsname wird nun "*fett*" dargestellt.

Um die Einrichtung Ihres eBay-Kontos fertigzustellen, klicken Sie auf Ihren Mitgliedsnamen, um weitere Details festzulegen.

Füllen Sie in diesem Dialog die Felder "*Land*", "*Region*" und "*Ort*" vollständig aus und klicken Sie auf "*Authentifizierung anfordern*", um Ihren Shop, verknüpft mit Ihrem Mitgliedsnamen, zu authentifizieren.

eBay hat diesen Authentifizierungsmechanismus eingeführt, damit Mitglieder mit Dritt-Software sicher Transaktionen durchführen können. Sobald Sie die Authentifizierung abgeschlossen haben, erhält der Shop von eBay ein so genanntes "Token". Dieses Token kann als eine Art zeitlich begrenzter Schlüssel betrachtet werden und dient dazu, jeden Datenaustausch zwischen dem Shop und eBay zu authentifizieren. Jede Interaktion zwischen Shop und eBay, wie das Hochladen von Angeboten, Abfragen des Angebots-Status oder das Herunterladen von Verkaufsdaten, erfordert eine Authentifizierung mit diesem Token. Ein Token ist für gewöhnlich eine begrenzte Zeit gültig und muss ca. alle 12 Monate erneuert werden.

Sie sollten nun eine Meldung erhalten, dass eine Authentifizierung bei eBay möglich ist. Klicken Sie nochmals auf den Button "Authentifizierung anfordern". Sie werden nun temporär auf die eBay-Seite geleitet, wo Sie sich mit Ihren Mitgliedsdaten anmelden müssen, um die Authentifizierung zu bestätigen.

Nachdem Sie sich bei eBay angemeldet haben, ist es abschließend erforderlich, den Seite 1 / 8

**(c) 2021 netclusive GmbH <support@netclusive.de> | 19.10.2021**

[URL: https://www.netclusive.de/faq/content/42/141/de/wie-biete-ich-artikel-aus-meinem-shop-bei-ebay-an.html](https://www.netclusive.de/faq/content/42/141/de/wie-biete-ich-artikel-aus-meinem-shop-bei-ebay-an.html)

allgemeinen Geschäftsbedingungen zuzustimmen.

Sie haben nun erfolgreich die Authentifizierung zwischen Ihrem Shop und eBay abgeschlossen. Im Shop erhalten Sie nun die Meldung, dass die Authentifizierung gespeichert ist sowie die Gültigkeitsdauer. Sie können von nun an Artikel bei eBay, aus Ihrem Shop heraus, einstellen.

#### **2. Versteigern von Produkten bei eBay**

Um bei Ihnen im Shop aufgeführte Produkte bei eBay zu versteigern, gehen Sie über die Navigation zum Menüpunkt "Produkte" und wählen Sie aus der Produktliste das Produkt aus, welches Sie gerne bei eBay einstellen möchten.

Durch einen Klick auf die Produktnummer des gewünschten Produktes gelangen Sie zur Detailansicht. Klicken Sie in dieser auf den Reiter "*eBay*". Sie erhalten dort eine Übersicht Ihrer aktuellen eBay-Angebote. Über den Button "*neues Angebot erstellen*" können Sie den Artikel in eBay listen lassen.

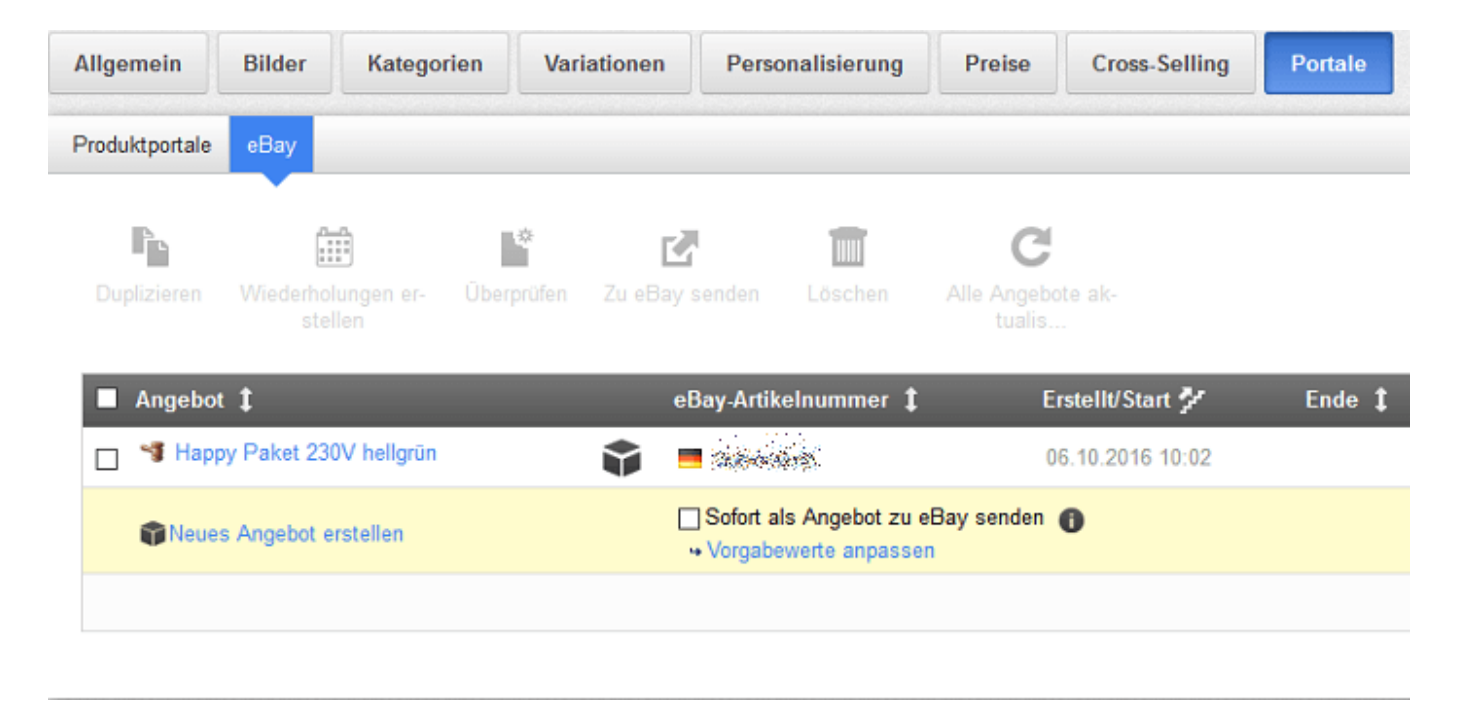

Durch einen Klick auf die Produktnummer des gewünschten Produktes gelangen Sie zur Detailansicht. Klicken Sie in dieser auf den Reiter "eBay". Sie erhalten dort eine Übersicht Ihrer aktuellen eBay-Angebote. Über den Button "neues Angebot erstellen" können Sie den Artikel in eBay listen lassen.

Wenn Sie nun in der Spalte "*Angebot*" auf den Produktnamen klicken, gelangen Sie in eine Detail-Übersicht, in der Sie die Möglichkeit haben, genau zu definieren, wie Ihr Produkt bei eBay angeboten werden soll. Sie erhalten eine Übersicht mit 7 Registerkarten, die wir Ihnen kurz erläutern werden.

Über die Buttons "*weiter*" und "*zurück*" können Sie jeweils zwischen den einzelnen Punkten hin- und herschalten. Es steht Ihnen aber auch frei, individuell Reiter anzuwählen.

Titel: Hier legen Sie die Angebotsart (Auktion / Sofort-Kauf), das Verkäuferkonto sowie den Titel und die Beschreibung des Artikels fest.

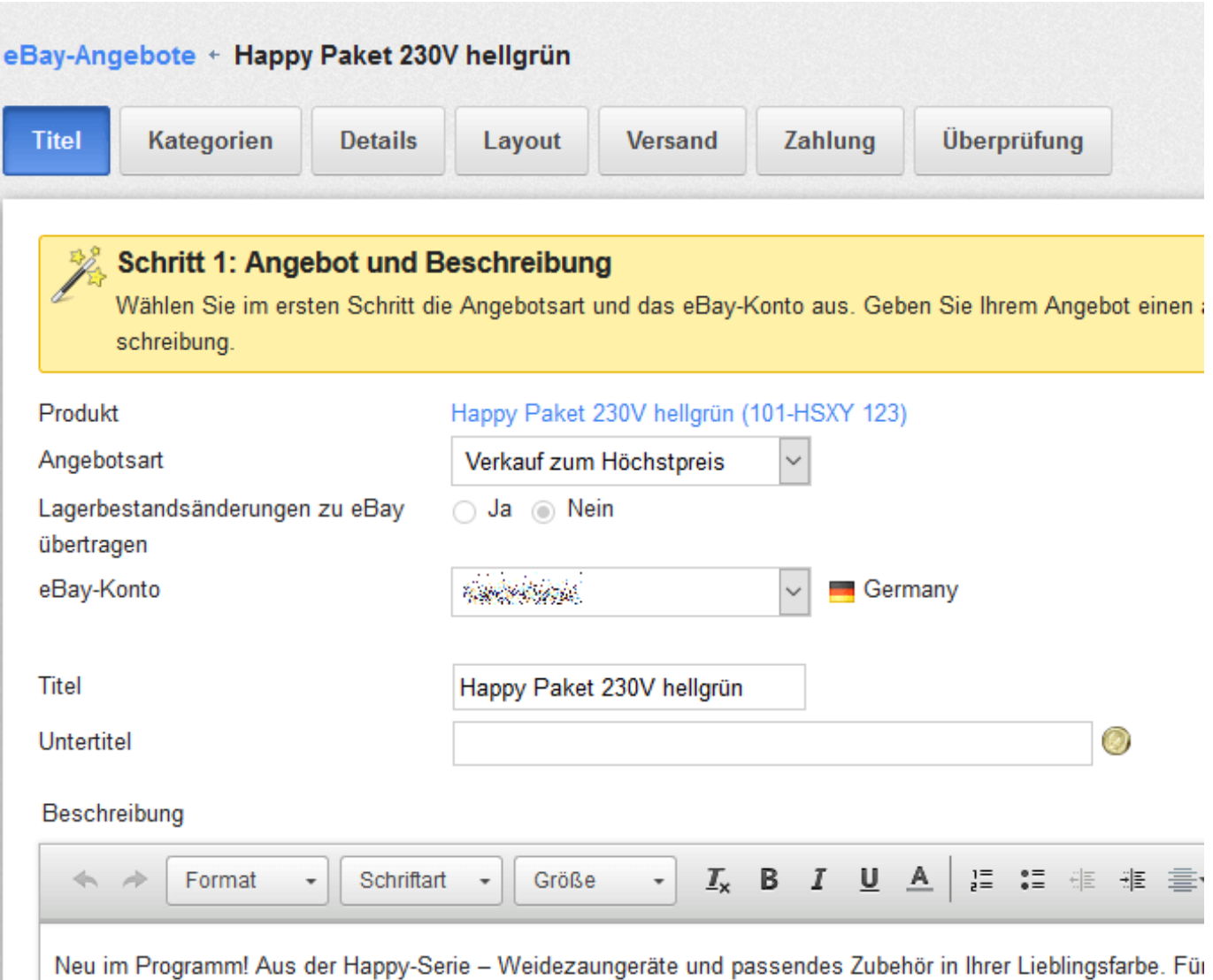

auch auf individuelles Design legen.

Kategorie: Legen Sie fest, in welcher Kategorie von eBay ihr Artikel gelistet werden soll.

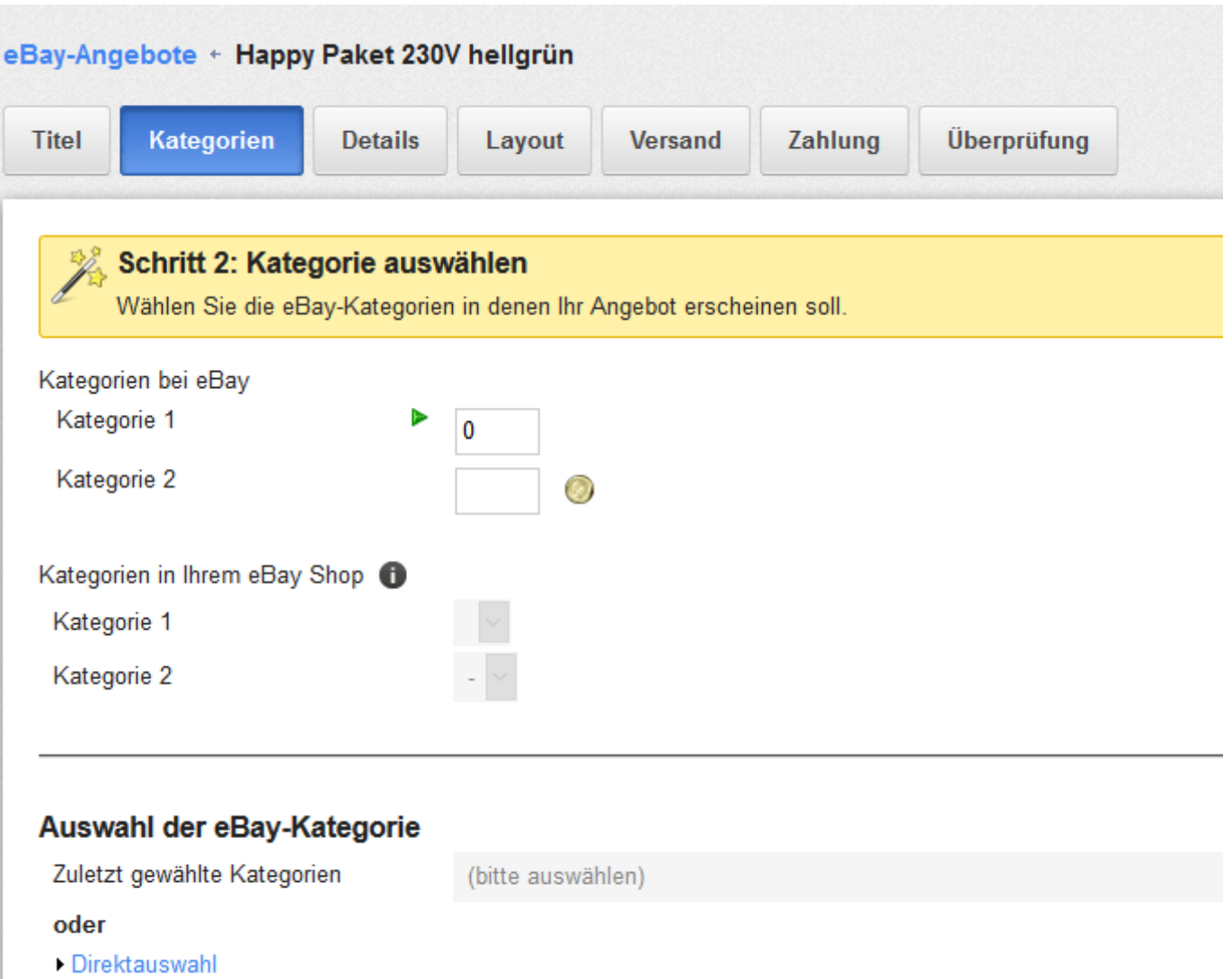

Details: Hier bestimmen Sie u. a. Anzahl, Startpreis, Startzeit und Dauer des Angebotes.

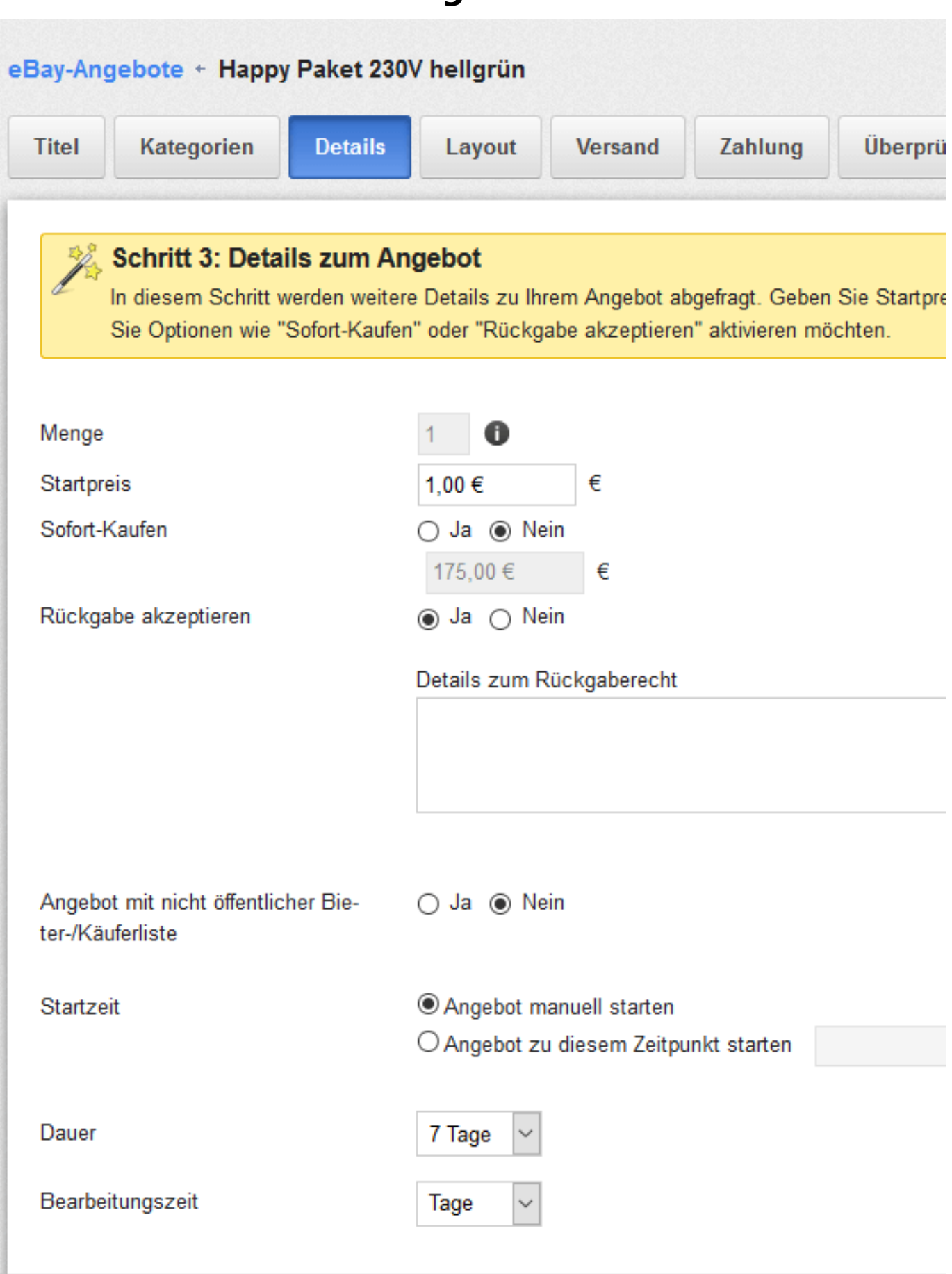

Layout: Legen Sie fest, wie das Angebot optisch bei eBay erscheinen soll. Sie können zusätzliche Bilder einstellen und weitere Marketingoptionen festlegen - bitte beachten Sie, dass diese Optionen bei eBay aufpreispflichtig sind. Seite 5 / 8

**(c) 2021 netclusive GmbH <support@netclusive.de> | 19.10.2021**

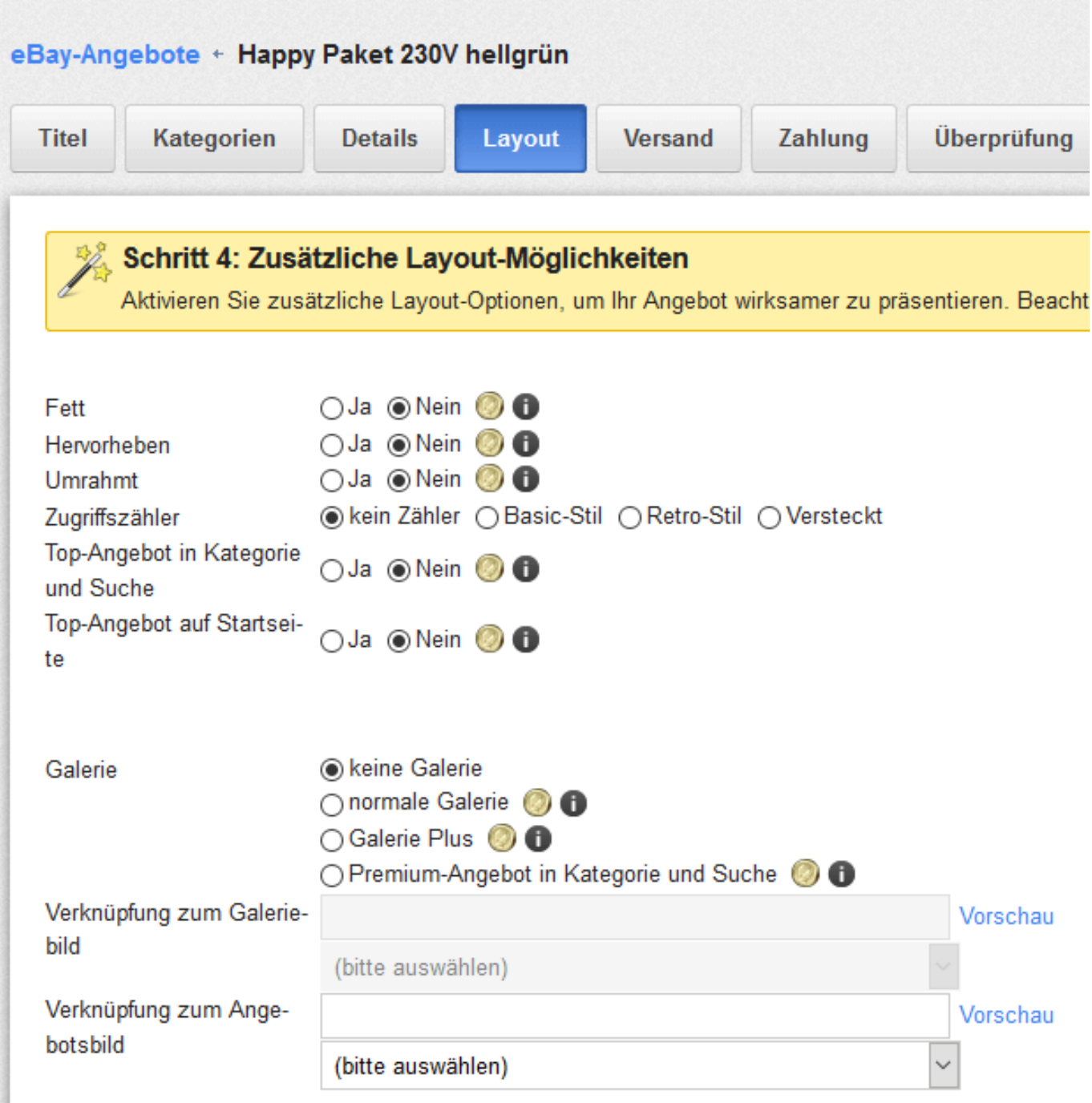

Versand: Legen Sie hier die Versandarten für diesen Artikel fest.

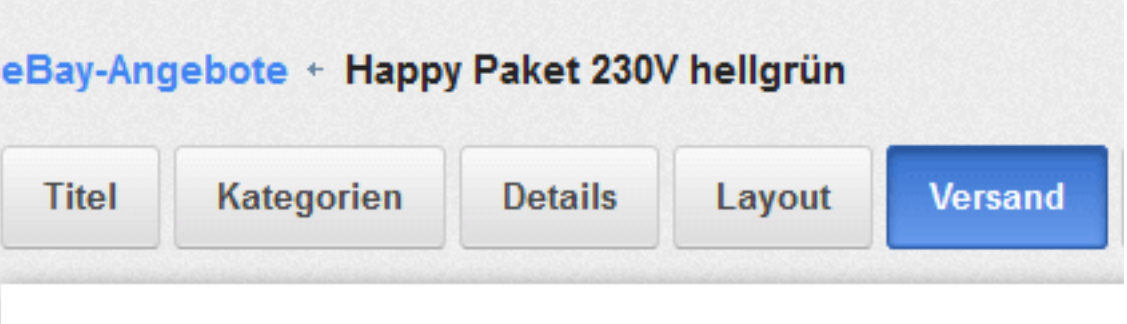

#### Schritt 5: Versandmethoden wählen

Wählen Sie in diesem Schritt maximal drei Methoden für den V

## **Versand im Inland**

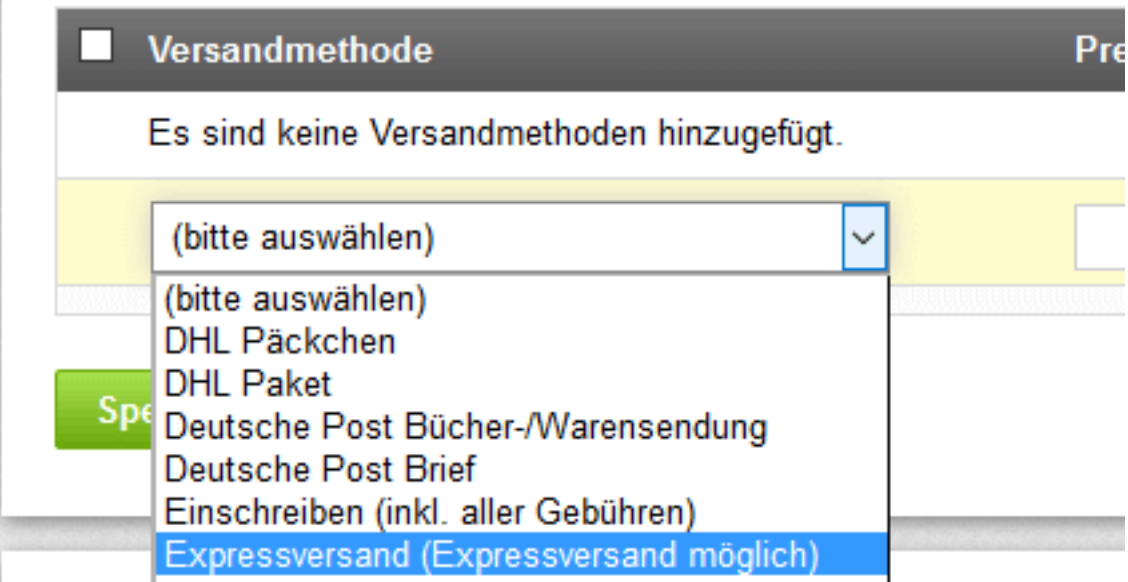

Zahlung: Legen Sie die möglichen Zahlungsarten für diesen Artikel fest.

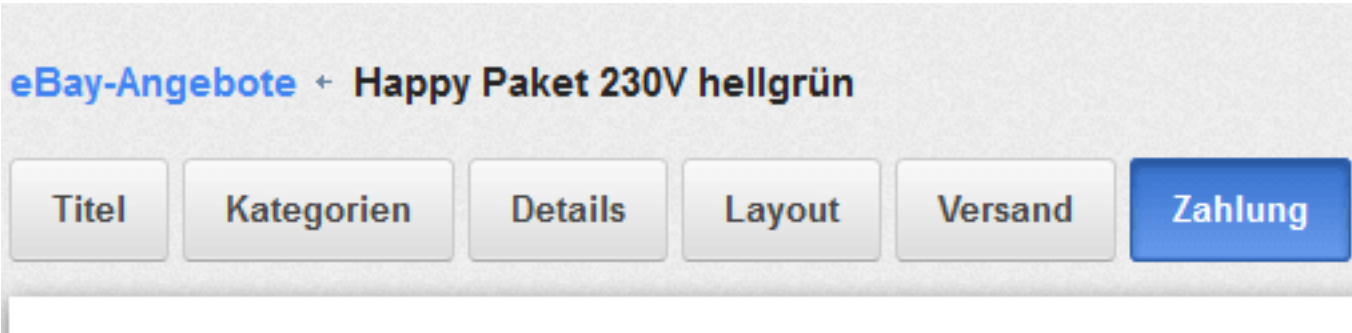

#### Schritt 6: Zahlungsmethode wählen

Wählen Sie in diesem Schritt mindestens eine Zahlungsmethode aus.

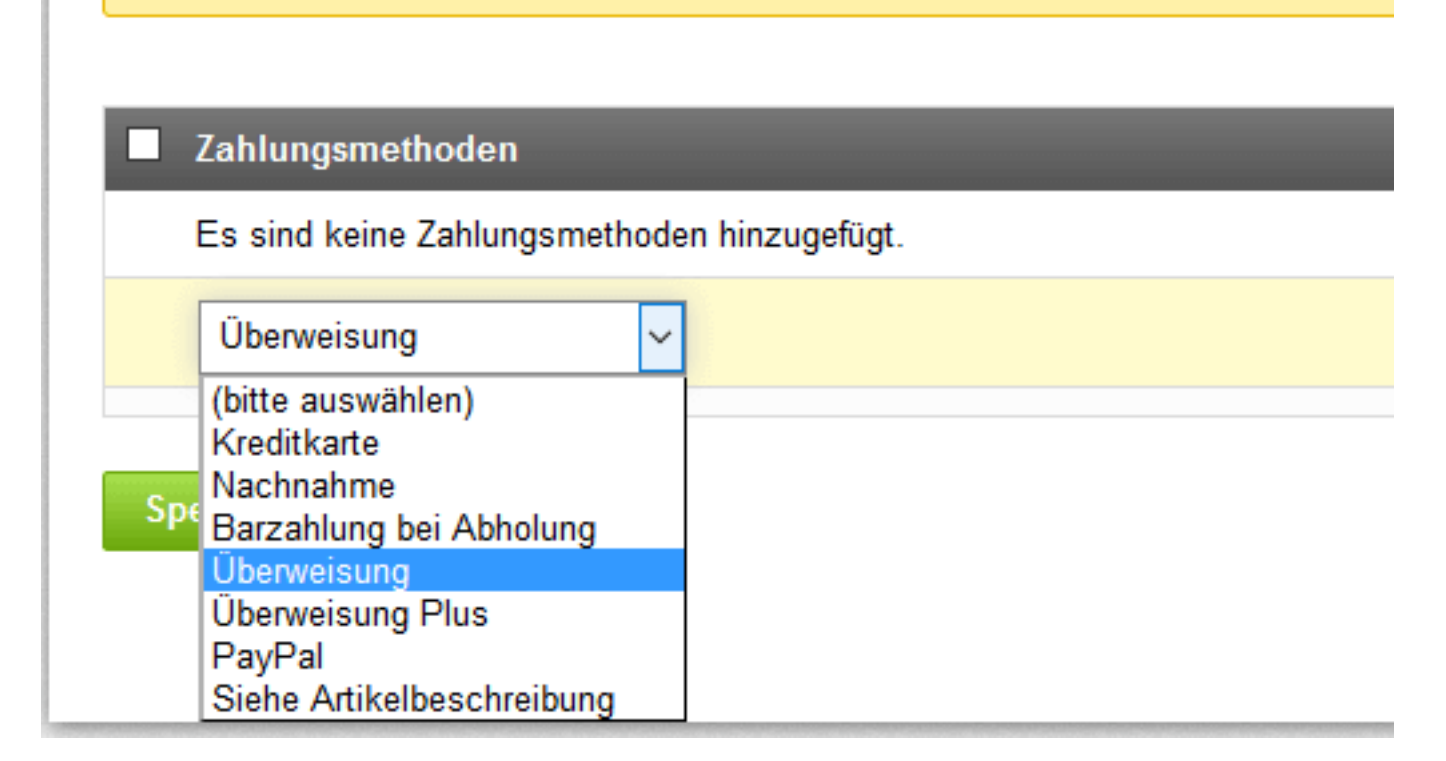

Zum Aktivieren der Auktion klicken Sie im Reiter "Überprüfung" auf den Button "überprüfen". Wenn das Angebot von eBay erfolgreich geprüft wurde, kann es nun endgültig an eBay übermittelt werden. Vor dem Einstellen erhalten Sie auch noch die Angebotsgebühren angezeigt, die eBay für das Einstellen dieses Artikels von Ihnen veranschlagen wird.

Wenn nun alles korrekt ist, können Sie das Angebot einstellen, in dem Sie auf den Button "Zu eBay senden" klicken.

Sie haben nun erfolgreich, aus dem Shop heraus, einen Artikel bei eBay eingestellt.

Eindeutige ID: #1140 Verfasser: Mathias Kowalkowski Letzte Änderung: 2019-12-13 15:28